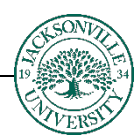

# **Blackboard: Exporting a Class - Step by Step Instructions**

The first step when trying to create a backup **Export** for migration to another term is to find **the Course Management** section located at the bottom of your left side navigation. You will then move down to the **Packages and Utilities** (Fig. 1) section and click on the arrow indicator (Fig. 2) to open the sub-menu.

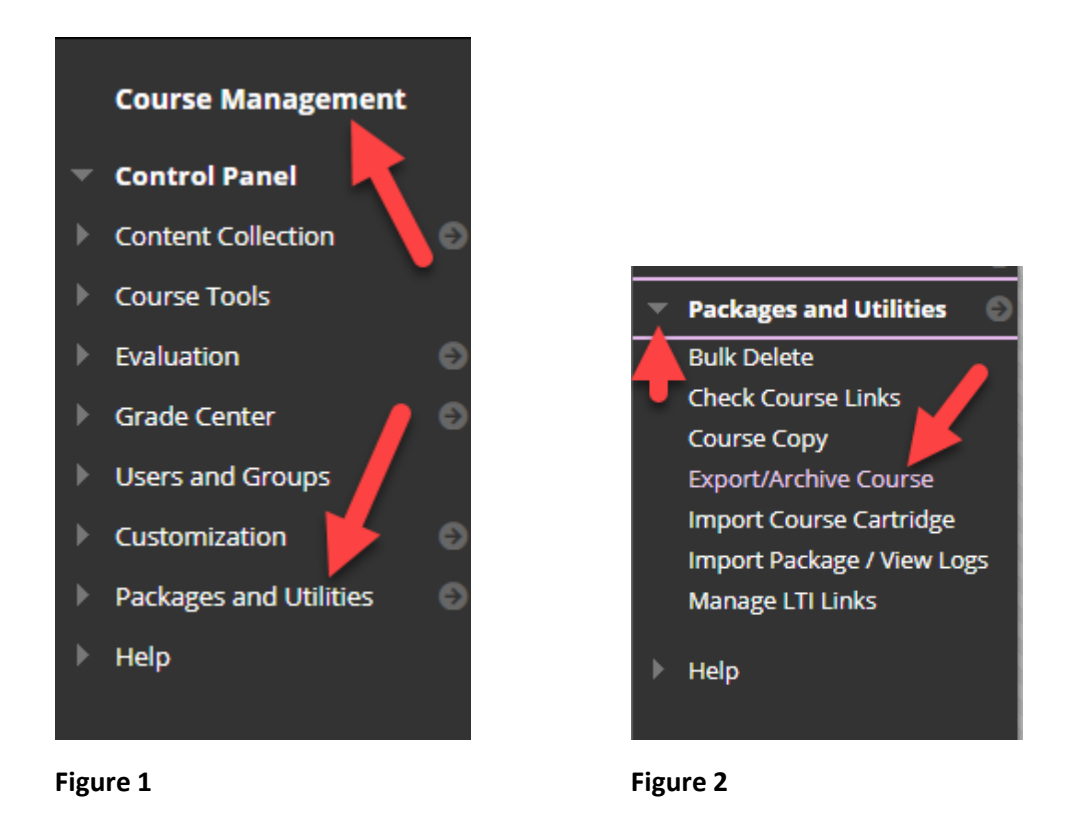

Choose the **Export/Archive Course** link to proceed to the next menu in which you will select what sections will be copied (Figure 3).

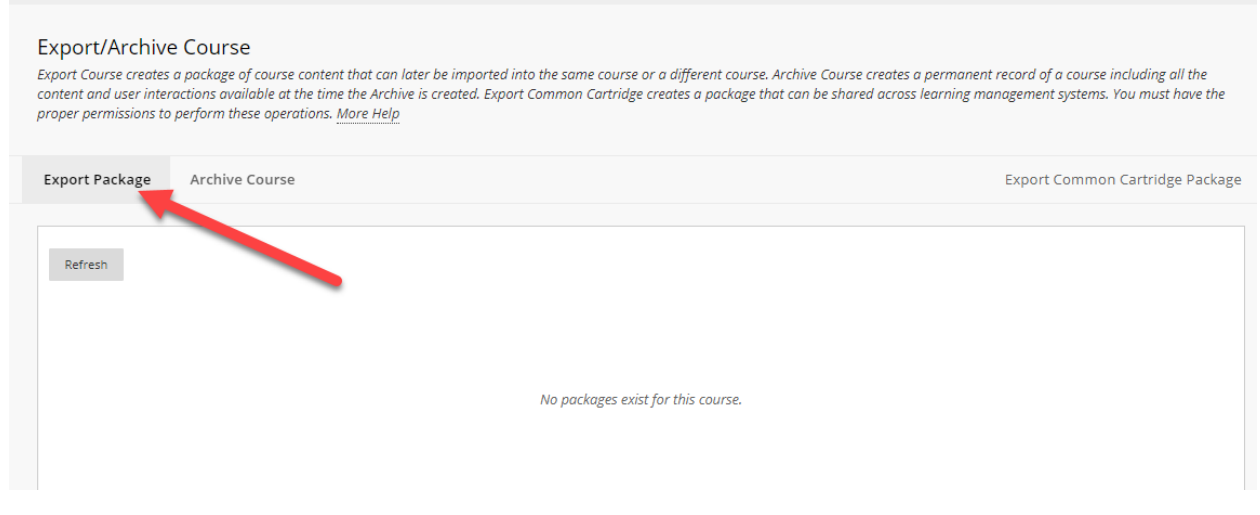

Once you have moved to the selection screen, you will leave the 2 default radio button selections (Figure 4) for **File Attachments** as they are and then select the **Select All** button under **Select Course Materials** to highlight the course contents (Figure 5). Be sure to deselect **Announcements** and **Discussions** should be set to only include the forums, with no starter posts.

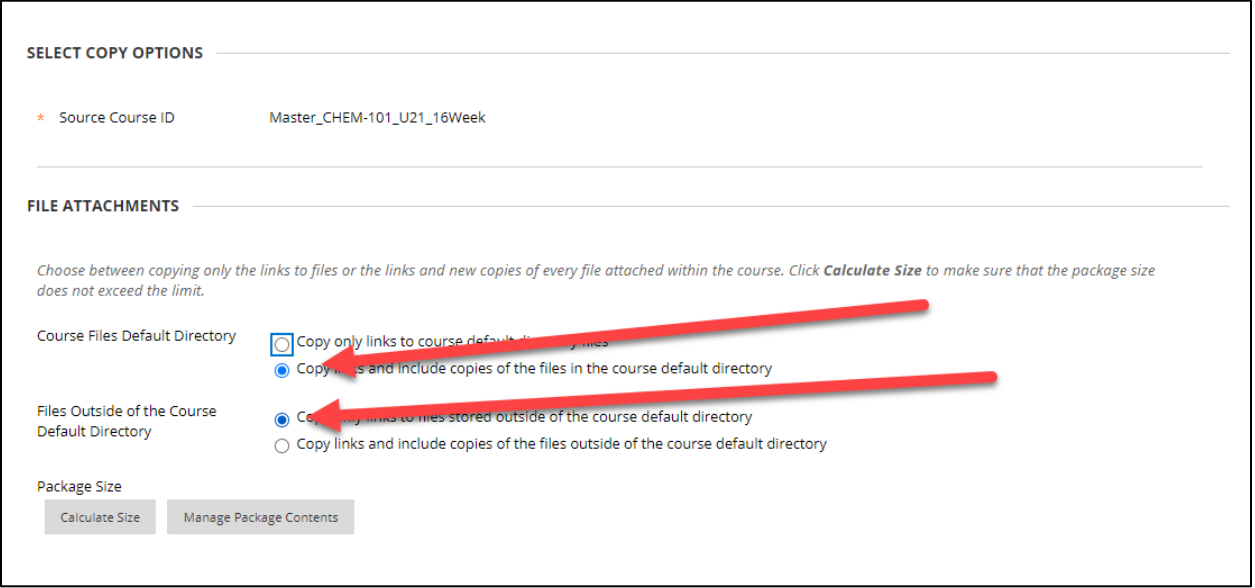

### **Figure 4**

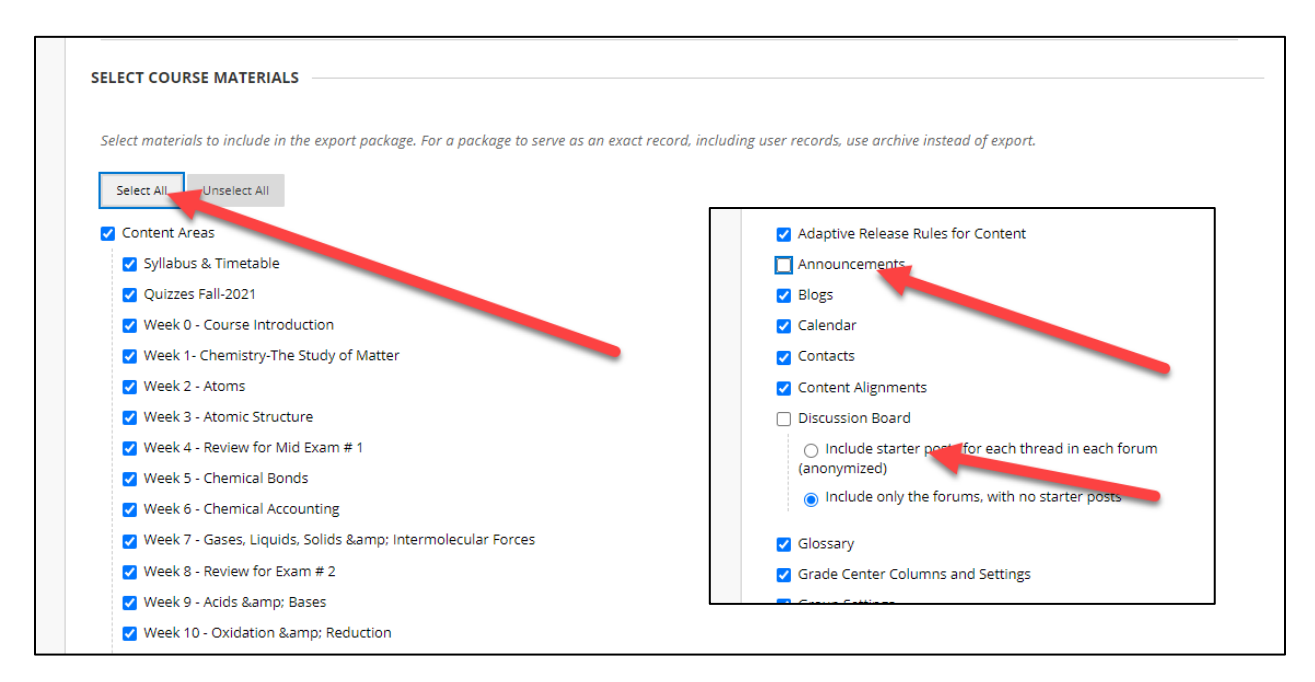

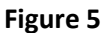

Next, you will proceed to select the **Submit Button** on the bottom right-hand side of the browser window (Figure 6).

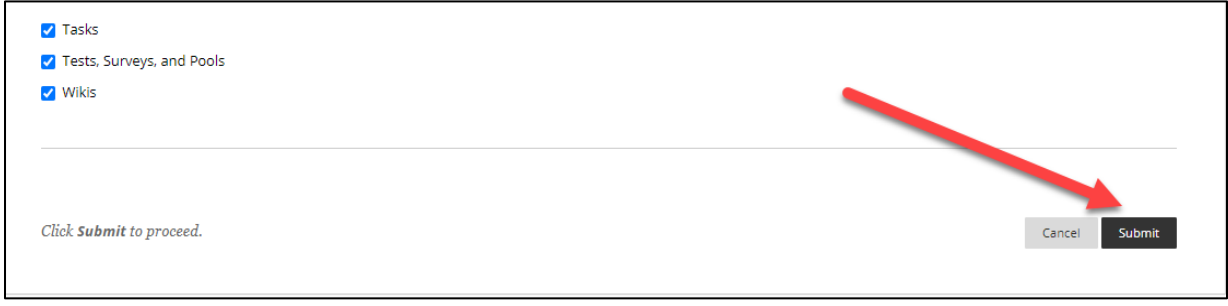

### **Figure 6**

From this point on, you will see a message in the upper banner portion that explains how the **Export** (Class Copy) is now in the queue to be completed (Figure 7).

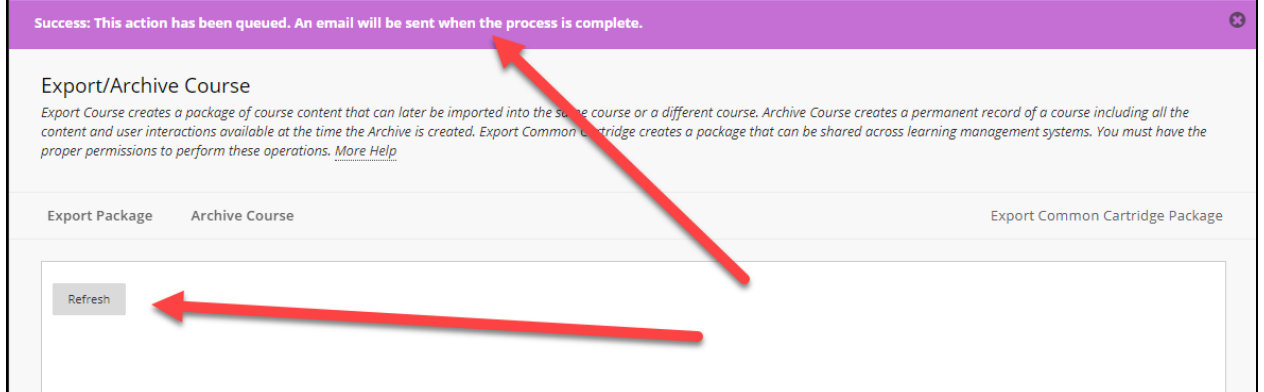

### **Figure 7**

Once this process is complete, you will be able to refresh the screen and after a few minutes, the course copy will be available for downloading (Figure 8).

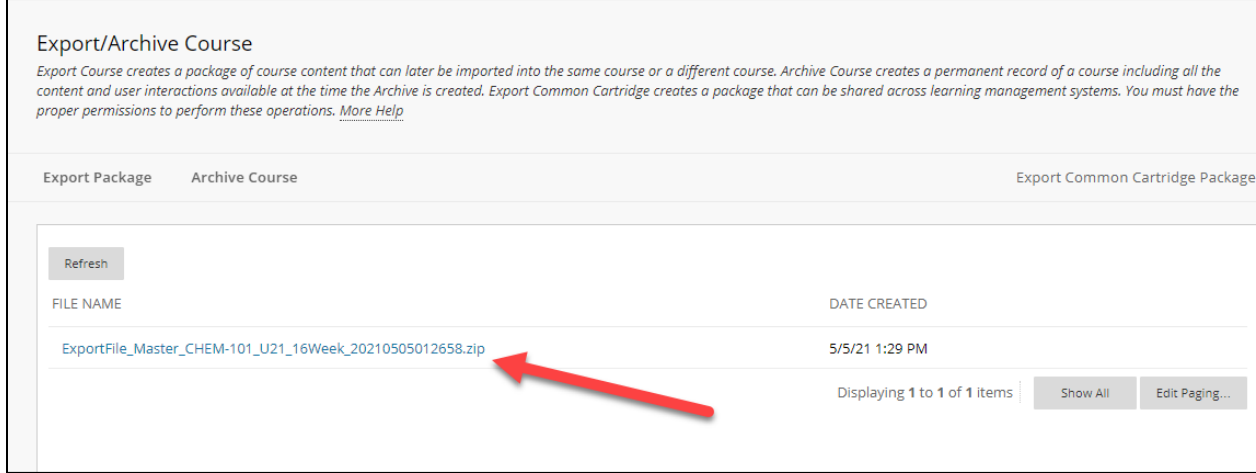

When the **Export** is ready, you will click on the .zip title name and choose **Open.** This will begin the downloading process to your default directory (Figure 9).

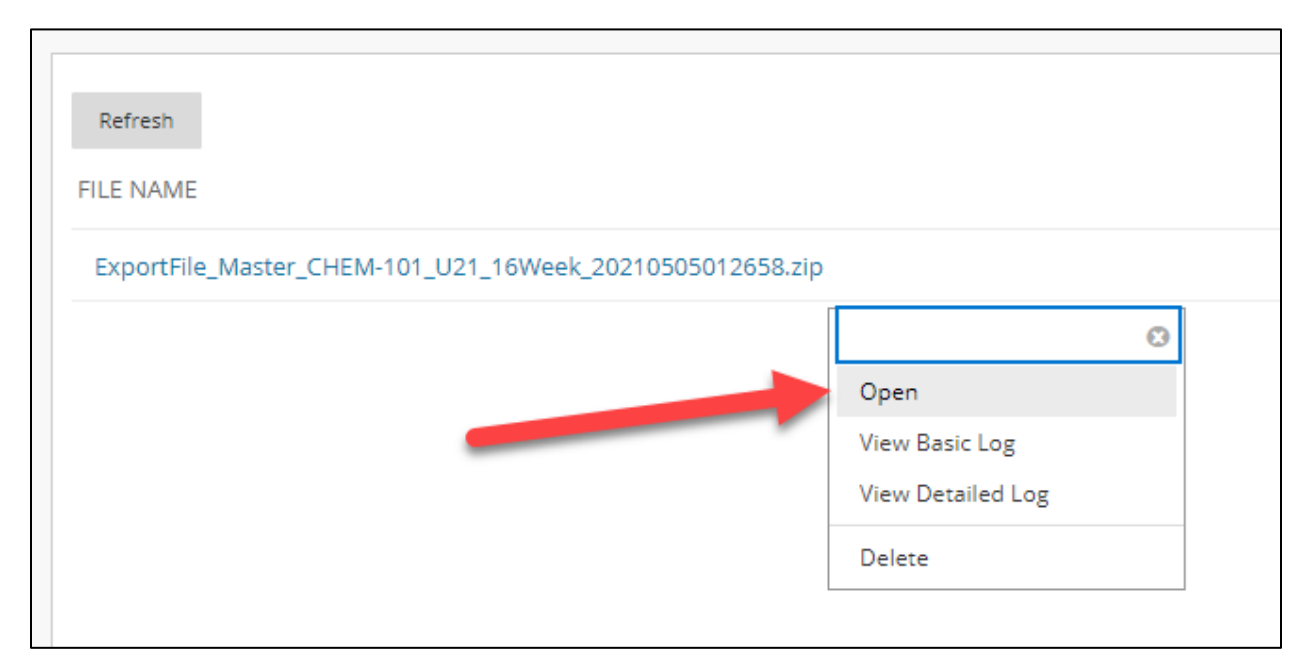

# **Figure 9**

Once the download is complete, you will notice the file is docked on the bottom **status bar** of the **Chrome** browser (Figure 10).

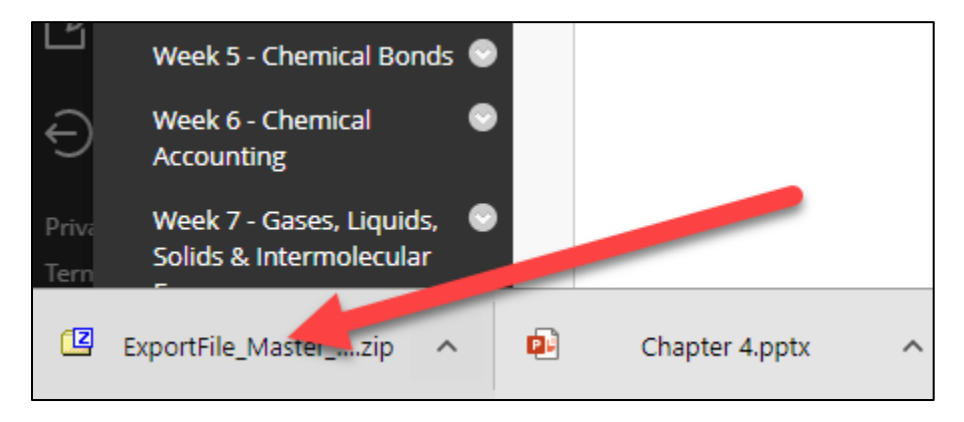

**Figure 10**

This file will be in your default **Downloads** folder and can be moved like any other file (Figure 11). Unzipping or extracting the files will not allow any course alterations to be completed. This must be completed within the Blackboard interface before choosing to export.

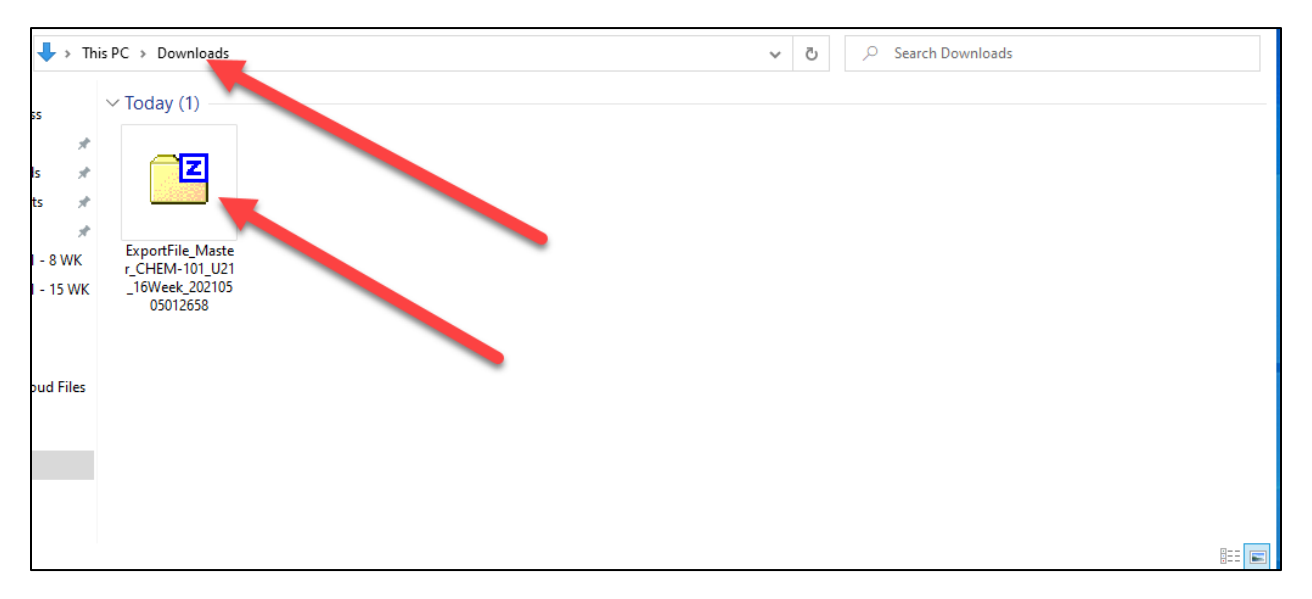

## **Figure 11**

You are now free to copy and place the zip archive anywhere you stores files.